### **Veelgestelde vragen versie 15-05-2023**

Overzicht (Klik om naar het antwoord te gaan):

- [We kunnen jouw account niet vinden. Welk type account wil je gebruiken?](#page-1-0)
- [De Microsoft Exchange-beheerder heeft een wijziging aangebracht waardoor je Outlook moet afsluiten en opnieuw opstarten.](#page-1-1)
- [Ik ontvang een pop-up, welke gegevens moet ik gebruiken?](#page-2-0)
- [Webmail toont 'We hebben voor deze gebruiker geen postvak gevonden'](#page-3-0)
- [Waarom is de Outlook Agenda niet zichtbaar in Teams na de verhuizing van mijn mailbox?](#page-3-1)
- [Mijn mailbox is nog niet verplaatst naar Exchange Online, maar ik krijg een authenticatie pop-up van Outlook.](#page-4-0)
- [Ik zie rare e-mailadressen bij het openen van een contact uit het adresboek](#page-4-1)
- [Mijn zoekopdrachten in mijn mailbox lijken onvolledig.](#page-5-0)
- [Outlook reageert erg traag.](#page-6-0)
- [Is mijn mailbox verhuisd naar Exchange Online of niet?](#page-6-1)
- [Ik krijg een pop-up waarin om mijn gebruikersnaam en wachtwoord wordt gevraagd, maar mijn mailbox is nog niet verhuisd.](#page-7-0)
- [Ik kan geen machtigingen instellen voor mijn agenda.](#page-7-1)
- [Ik heb een forward ingesteld voor mijn e-mail. Werkt dit nog steeds na de verhuizing van mijn mailbox?](#page-7-2)
- [Zijn Public Folders nog toegankelijk?](#page-7-3)
- [Ik gebruik een gedeelde mailbox. Kan ik deze nog gebruiken nadat mijn mailbox is verhuisd naar Exchange Online?](#page-8-0)
- [Ik kan geen leden aan groepen toevoegen of verwijderen.](#page-8-1)
- [Ik mis direct na de verhuizing contacten en agenda items op mijn telefoon.](#page-8-2)
- [Ik zie agenda's van anderen op mijn mobiele apparaat.](#page-8-3)
- [Mijn Outlook regels werken niet meer.](#page-9-0)

## <span id="page-1-0"></span>**We kunnen jouw account niet vinden. Welk type account wil je gebruiken?**

Klik op 'Sign in with another account' en gebruik je UM e-mailadres.

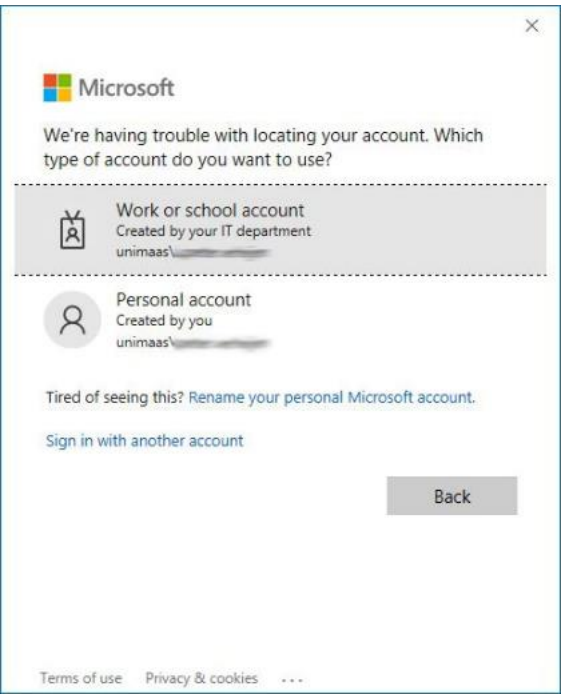

# <span id="page-1-1"></span>**De Microsoft Exchange-beheerder heeft een wijziging aangebracht waardoor je Outlook moet afsluiten en opnieuw opstarten.**

Dit is geen fout, maar verwacht gedrag. Als je verbindingen hebt zoals een gedeelde agenda, gedeelde mailbox of iets dergelijks, krijg je deze 'fout' als de betreffende verbonden mailbox is verplaatst.

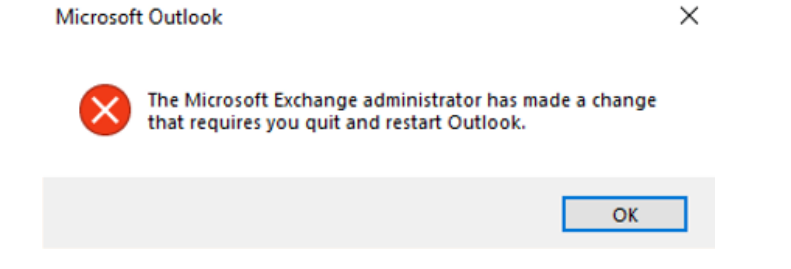

## <span id="page-2-0"></span>**Ik ontvang een authenticatie pop-up, welke gegevens moet ik gebruiken?**

Gebruiker bij elk van de volgende pop-ups de bijbehorende gebruikersgegevens

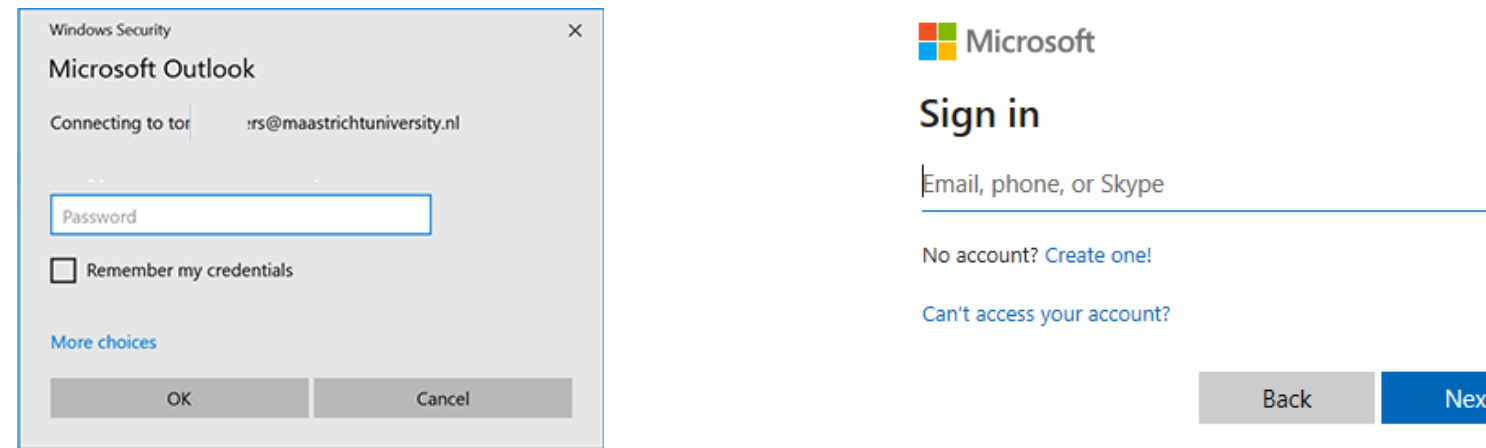

Dit is de zogenaamde 'Basic Authentication' pop-up. Deze gegevens worden gebruikt voor zaken die nog op onze eigen UM e-mailomgeving staan.

Dit is de "Modern Authentication" pop-up, oftwel de OAuth2 authenticatie. Hier gebruik je je **e-mailadres** en wachtwoord. Indien van toepassing zal dit ook een tweede factor authenticatie vereisen.

Gebruik hier: je **gebruikersnaam** en wachtwoord (gelijk aan wat je gebruikt om op je werkplek in te loggen). Vergeet niet om "Remember my credentials" aan te vinken.

Het kan zijn dat je even moet klikken op "More choices" > "Other account"

## <span id="page-3-0"></span>**Webmail toont 'We hebben voor deze gebruiker geen postvak gevonden'**

Verwijder je cookies zoals beschreven staat in di[t kennisitem](https://servicedesk.icts.maastrichtuniversity.nl/tas/public/ssp/content/search?q=KI+0809) in het Self Service Portal.

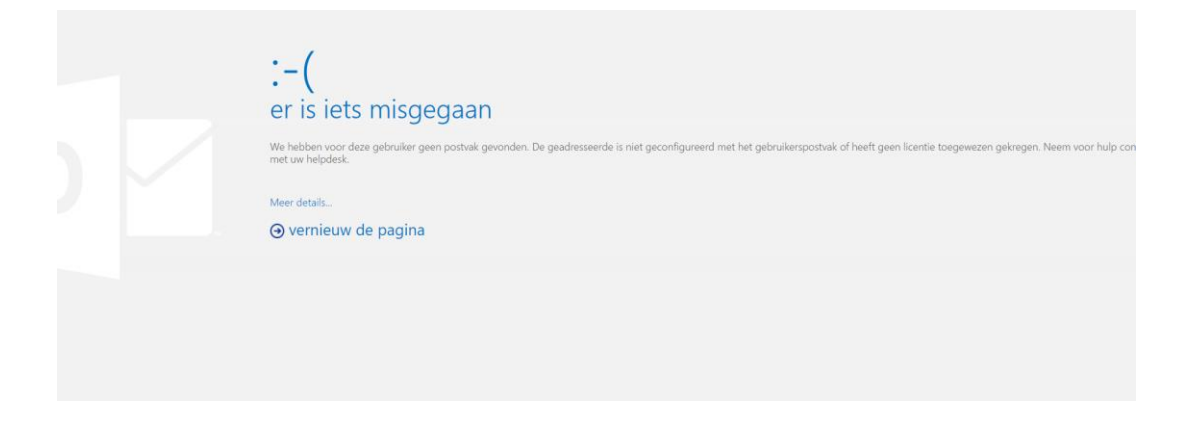

## <span id="page-3-1"></span>**Waarom is de Outlook Agenda niet zichtbaar in Teams na de verhuizing van mijn mailbox?**

Als je mailbox net naar Exchange Online is verhuisd, kan het tot 3 dagen duren voordat de Microsoft Teams de Outlook-agenda in de navigatiebalk toont.

### <span id="page-4-0"></span>**Mijn mailbox is nog niet verplaatst naar Exchange Online, maar ik krijg een authenticatie pop-up van Outlook.**

Als jouw mailbox nog niet naar Exchange Online is verplaatst, maar je hebt al verbindingen met een gedeelde agenda of een gedeelde mailbox dat al naar Exchange Online is verplaatst, krijg je mogelijk een pop-up waarin om inloggegevens wordt gevraagd. Gebruik je UM e-mailadres en UM-wachtwoord om in te loggen.

*Let op: dit mag maar één keer gebeuren. Komt dit vaker voor, dien dan een melding in bij ICTS Servicedesk.*

## <span id="page-4-1"></span>**Ik zie rare e-mailadressen bij het openen van een contact uit het adresboek**

Als jouw mailbox nog niet naar Exchange Online is verplaatst wordt de contactenlijst anders opgebouwd dan wanneer je mailbox wel verplaatst is. De mailboxen die al verplaatst zijn hebben namelijk op onze eigen UM-omgeving geen mailbox meer. Deze contactenlijst is opgebouwd uit mailboxen die zich in dezelfde omgeving bevinden als de mailbox van de persoon die het contact opvraagt. Verplaatste mailboxen worden hier dus niet in opgenomen. Om te voorkomen dat men onvindbaar is in de lijst maakt het systeem hiervan automatisch een contact aan met een e-mailadres waarop de mailbox te bereiken is. Dit adres wordt niet gebruikt voor het verzenden van e-mails, dit blijft gewoon het primaire e-mailadres.

Dergelijke adressen eindigen op '@maaastrichtuniversity.mail.onmicrosoft.com'.

## <span id="page-5-0"></span>**Mijn zoekopdrachten in mijn mailbox lijken onvolledig.**

Scroll naar de onderkant van de zoekresultaten en klik op "Klik hier voor meer informatie over Microsoft Exchange'

There are more items in this folder on the server

Click here to view more on Microsoft Exchange

#### <span id="page-6-0"></span>**Outlook reageert erg traag.**

Schakel de 'Cached Exchange Mode' in door de volgende stappen te volgen:

Klik 'File'

Klik 'Account settings' 2x

Klik dubbel op jouw e-mailadres

Vink 'Use Cached Exchange Mode to download email to an Outlook data file' aan en gebruik de schuifregelaar om de periode in te stellen vanaf wanneer de berichten worden gedownload. (Advies 3 maanden)

Klik op 'Next' om de instellingen op te slaan en uw Outlook opnieuw op te starten.

Offline Settings

└ Use Cached Exchange Mode to download email to an Outlook data file

Download email for the past:

3 months

### <span id="page-6-1"></span>**Is mijn mailbox verhuisd naar Exchange Online of niet?**

Controleer jouw Outlook-instelling om te zien of jouw mailbox zich al in Exchange Online bevindt of nog in huis is:

Klik op 'File'

Als 'Access this account on the web' 'outlook.office365.com' bevat, is jouw mailbox verhuisd naar Exchange Online.

Als 'Access this account on the web' 'mail.maastrichtuniversity.nl' bevat, is jouw mailbox nog niet verhuisd.

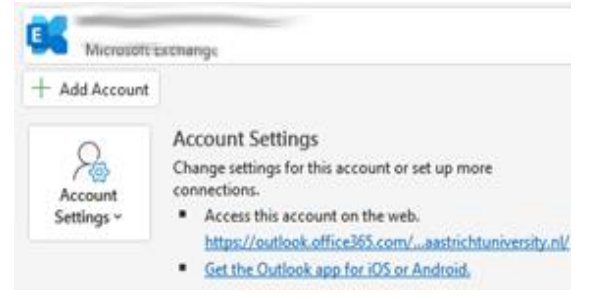

### <span id="page-7-0"></span>**Ik krijg een pop-up waarin om mijn gebruikersnaam en wachtwoord wordt gevraagd, maar mijn mailbox is nog niet verhuisd.**

Dit kan het geval zijn als je een agenda of mailbox hebt aangesloten van een gebruiker die al naar Exchange Online is verhuisd. Vul jouw gebruikersnaam en het wachtwoord in om verbinding te maken met deze mailbox.

### <span id="page-7-1"></span>**Ik kan geen machtigingen instellen voor mijn agenda.**

Instellen van agendamachtigingen zijn alleen mogelijk voor gebruikers die de mailbox op hetzelfde platform hebben. Dus beide mailboxen in Exchange Online of beide bij de UM. Je zult moeten wachten met het instellen van deze machtigingen totdat de andere mailbox en die van jou zich op hetzelfde platform bevinden.

### <span id="page-7-2"></span>**Ik heb een forward ingesteld voor mijn e-mail. Werkt dit nog steeds na de verhuizing van mijn mailbox?**

Ja, dit blijft werken. Maar er is een uitleg en waarschuwing nodig:

Als je een serviceverzoek hebt gedaan om jouw e-mailberichten door te sturen naar een '@mumc.nl'-adres en dit is uitgevoerd door ICTS Servicedesk, zal de doorschakeling worden uitgeschakeld bij het verhuizen van jouw mailbox. Kort na de verhuizing wordt deze forward weer ingeschakeld door ICTS. Het kan dus voorkomen dat een aantal berichten niet doorgestuurd zijn geworden. Controleer daarom altijd even de mailbox van de UM om te zien of je berichten gemist hebt.

Als je een forward hebt gemaakt met behulp van een Outlook-regel hoef je niets te doen.

### <span id="page-7-3"></span>**Zijn Public Folders nog toegankelijk?**

Ja, Public Folders zijn nog steeds toegankelijk. Maar ze worden niet verhuisd naar Exchange Online. In de nabije toekomst zullen we het gebruik van openbare mappen bekijken en een alternatief voorstellen. Bijvoorbeeld Office 365 groepen of Microsoft Teams.

#### <span id="page-8-0"></span>**Ik gebruik een gedeelde mailbox. Kan ik deze nog gebruiken nadat mijn mailbox is verhuisd naar Exchange Online?**

Ja, je kunt nog steeds gedeelde mailboxen gebruiken. Ze worden verplaatst naar Exchange Online nadat elke reguliere mailbox is verhuisd. Deze verhuizing kan ervoor zorgen dat de 'fout' aan de rechterkant verschijnt. Maar je hoeft alleen maar de instructies te volgen en Outlook opnieuw te starten.

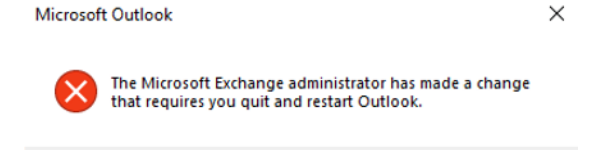

#### <span id="page-8-1"></span>**Ik kan geen leden aan groepen toevoegen of verwijderen.**

Deze functionaliteit is helaas komen ter vervallen bij de verhuizing naar Exchange Online. We zullen in de toekomst zoeken naar een oplossing. Microsoft voorziet niet out-of-the-box in deze functionaliteit.

#### <span id="page-8-2"></span>**Ik mis direct na de verhuizing contacten en agenda items op mijn telefoon.**

OK

De contacten en agenda uit de UM-mailbox worden na de e-mailberichten gesynchroniseerd. Het kan dus even duren voordat deze helemaal compleet zijn.

### <span id="page-8-3"></span>**Ik zie agenda's van anderen op mijn mobiele apparaat.**

Voor de zichtbare agenda's is in het verleden ooit een gedeeld agenda verzoek geaccepteerd. Na de migratie worden deze agenda's zichtbaar op jouw mobiele apparaat. Als je deze niet nodig acht, mag je deze gerust verwijderen.

*Notitie: Je ziet geen gegevens die je niet zou mogen zien. De rechten zijn ingesteld op de agenda van de andere gebruiker.*

## <span id="page-9-0"></span>**Mijn Outlook regels werken niet meer.**

Dit kan voorkomen wanneer er gebruikt gemaakt wordt van zogenaamde 'client-only' regels. Deze regels worden alleen toegepast wanneer de Outlook client actief is. Microsoft garandeert geen correcte werking na de verhuizing van je mailbox. Server-side regels worden wel correct gemigreerd. Controleer dus na de migratie je Outlook regels.

*Notitie: Controleer deze regels via de Outlook client. Wanneer je de regels bijwerkt via de Outlook Web App (OWA) lees dan de waarschuwingen zorgvuldig.*